## **Patient Portal Online Billing**

Use online billing to view current and past statements, and easily pay your balance online.

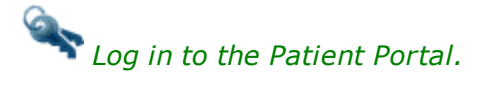

## **Turn on Online Billing**

- 1. Click the **Messages** icon.
- 2. Click **Messaging Preferences**.
- 3. Select **Email** and **Text** for **Online Statements**.

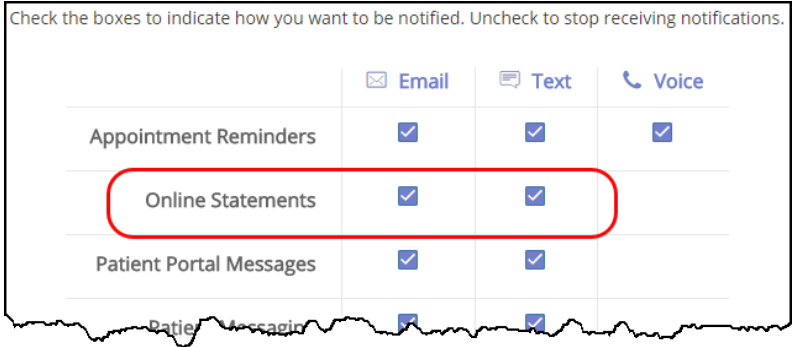

- 4. Click **Save**.
- 5. Click the **Bills** icon.
- 6. Select the **Check to turn on online billing** check box.

## **Make a Credit Card Payment**

- 1. In the **Bills** section, select a **Pay Now** option.
- 2. Click **Make Payment**.
- 3. Enter credit card and billing information and click **Make Payment**. If the payment is suc-

cessfully submitted, the **Payment Confirmation** screen displays.

A payment confirmation email is emailed to the account holder with the transaction details for the charge.